## Picture Production and Bitmap Conversion for GDEM0097Z61

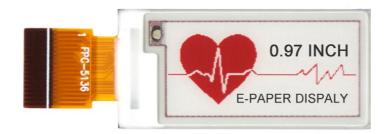

## -, Make Picture

This screen supports three colors, black, white, and red are all standard colors. In practice, you can refer to the color chart of the Windows system's built-in drawing software. When creating images, you need to separate the 184 \* 88 resolution black, white, and red images into two monochrome images: black, white, and red, white (red is replaced by black), and save the images in BMP or jpg format, as shown in Figure 1.

## Conception:

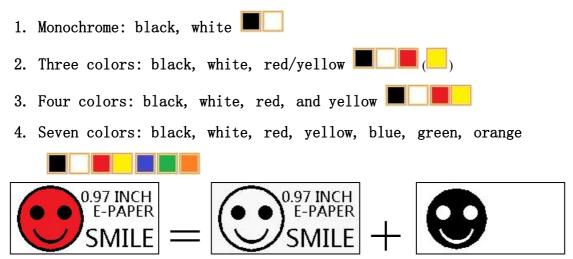

Figure 1, Image Separation Steps

## 二、 Bitmap Conversion

Bitmap conversion can be done using image2LCD software, which can be downloaded from the official website ( https://www.good-

| display.com). The interface for setting bitmap conversion<br>parameters is shown in Figure 2 and Figure 3. Three color E-paper                   |
|----------------------------------------------------------------------------------------------------|
| needs to be converted twice, and the steps for converting black and                                                                              |
| white and red white image bitmaps are the same:<br>1. Open the image2LCD software and click the "Open" button Open,                              |
| Import the image that needs to be converted;                                                                                                    |
| 2. Output data type: Select "C array (*. c)" Carray(*.c)                                                                                         |
| 3. Scanning mode: Select "Vertical Scan" Vertical Scan ,                                                                                         |
| 4. Output grayscale: Select "Monochrome"                                                                                                    |
| 5. Maximum width and height: Select "184" and "88", After selection,                                                                             |
| you need to click the arrow below to confirm 💽;                                                                                                  |
| 6. Do not select any of these five options                                                                                                    |
| <ul> <li>Include head data</li> <li>Antitone pixel in byte</li> <li>Scan Right to Left</li> <li>Scan Bottom to Top</li> <li>MSB First</li> </ul> |
| 7. "Reverse Color" Selection Reverse color                                                                                                    |
| 8. Click on 'Save' Save, Save the converted array to a file with an extension of ". C";                                                          |
| 9. Finally, replace the corresponding array in the program with the                                                                              |
| array in the file ". C".                                                                                                    |

| IZL Image2Lcd v3.2                                                                                                  |                                                                                          | -            |           |      |            |                 |  |
|----------------------------------------------------------------------------------------------------|------------------------------------------------------------------------------------------|--------------|-----------|------|------------|-----------------|--|
| 🖻 🖬 🎒<br>Open Save Batch                                                                                            | 60<br>Set                                                                                | ()<br>Reload | Up Nex    | t He |            |                 |  |
|                                                                                                    |                                                                                          |              |           |      |            |                 |  |
| C array(*.c)                                                                                                    |                                                                                          | 0.9          | 97 INCH   |      |            | 0.97 INCH       |  |
| Vertical Scan 💌                                                                                                    |                                                                                          | E-PAPEF      | R DISPLAY |      |            | E-PAPER DISPLAY |  |
| monochrome                                                                                                    |                                                                                          |              |           |      |            |                 |  |
| Include head data                                                                                                   |                                                                                          |              | 1         |      | Providence |                 |  |
| Antitone pixel in byte     Default     Reverse color     Normal     Scan Right to Left     Brightness:     Contrast |                                                                                          |              |           |      |            |                 |  |
| MSB First                                                                                                    | Adjust 256 Color 4096 Color 16-bit-Color 18-bit-Color 24-bit-Color 32-bit-Color Register |              |           |      |            |                 |  |
| Input image : 184X88.bmp (184,88) Output image : (184,88)                                                           |                                                                                          |              |           |      |            |                 |  |

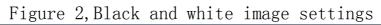

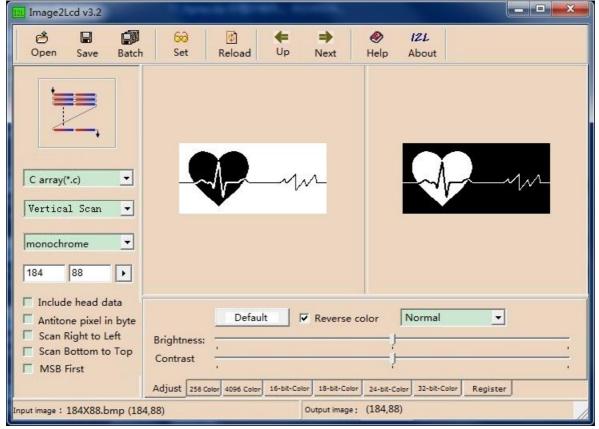

Figure 3, Red and white image settings